# Customizing Social Media Posts Social Media Post Formats - The differences between Image Post and Link Post

A lot of social media networks provide the option choose between two basic post formats to present your content:

- Image Post
- Link Post

Using different post formats gives you the opportunity to determine the focus of your social media post.

### The Image Post

The image post format sets the focus on your image. If you click on the image, the image will enlarge. When using Blog2Social, your link is inserted as a clickable link below your text.

The images you used for your social media posts will be automatically uploaded to the image gallery aka photo album. This way they stay visible on your profile when your post has long disappeared in the flow of social media posts.

An image post consists of:

- 1. The **comment** you want to publish on your social media.
- 2. Automatically generated **hashtags** from your WordPress tags (<u>Blog2Social</u> <u>feature</u>).
- 3. A **clickable link** to your blog post (optional via "Edit Post Templates").
- 4. The **image** <u>you selected</u> to share on your social media.

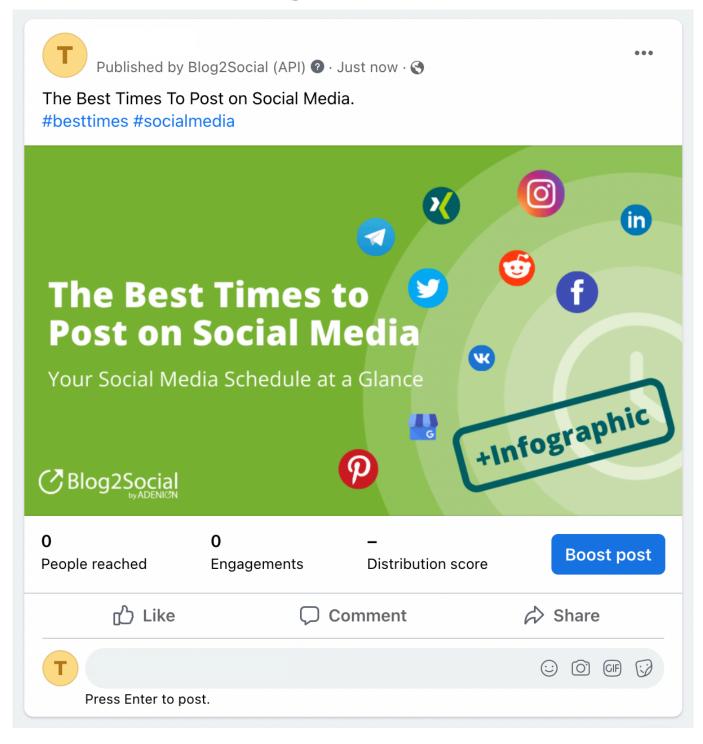

#### **The Link Post**

A link post focuses on your link and your blog content. When using the link post Page 2 / 9

format the social networks automatically generate a link preview from your <u>Metadata (Open Graph Tags)</u>.

Use the link post format to lead your readers to your blog, website or online shop by giving them a first impression of your content.

If your post contains an image, the social media also display the first image detected on the your page or the <u>selected image you choose</u> from the Blog2Social image gallery. The image is automatically linked to your blog post.

A link post consists of:

- 1. The **comment** you want to publish on your social media.
- 2. Automatically generated **hashtags** from your WordPress tags (<u>Blog2Social</u> <u>feature</u>).
- 3.-5. The link preview: By clicking on the link preview you will be lead directly to your blog post.
- 3. **Description:** automatically generated from your og:description / twitter:description tags.
  - 4. **Image:** automatically generated from your og:image / twitter:image tags.
  - 5. **Title:** automatically generated from your og:title / twitter:title tags.

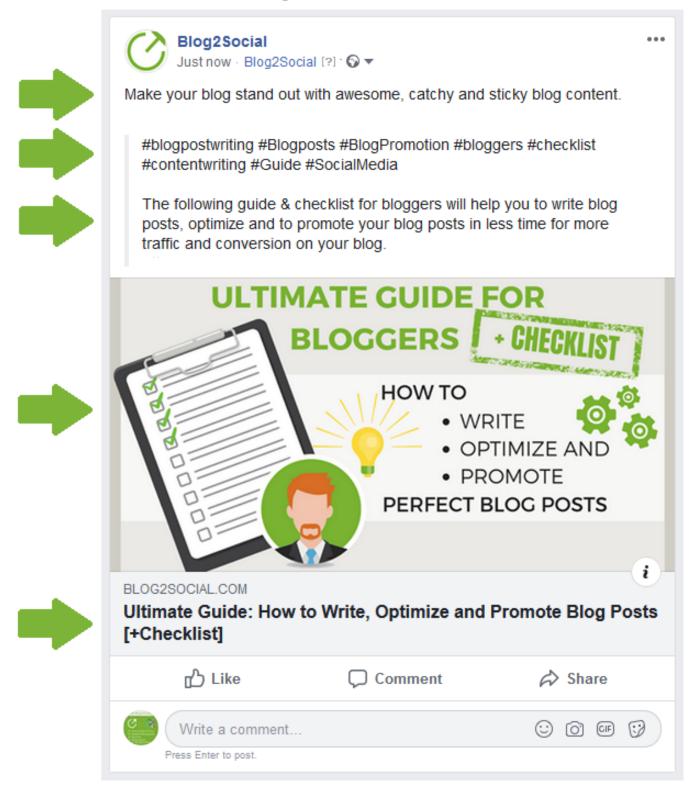

## Post Format examples of various networks Facebook

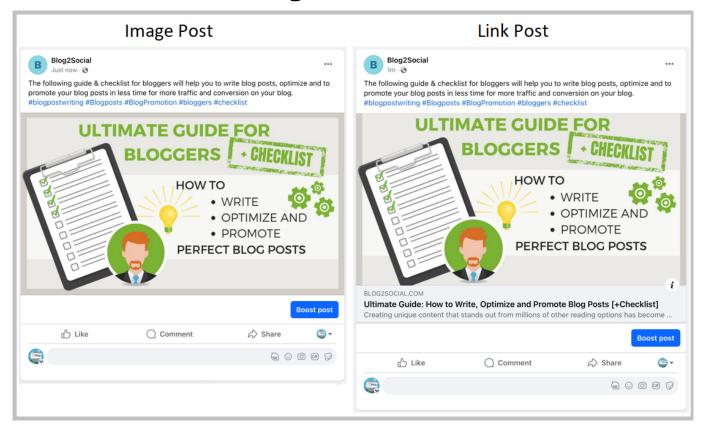

#### X (Twitter)

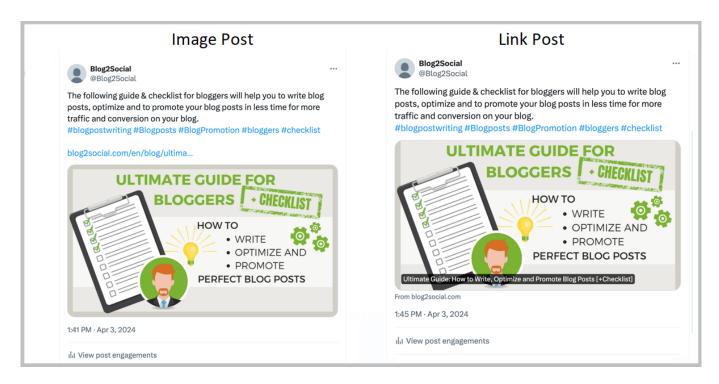

#### LinkedIn

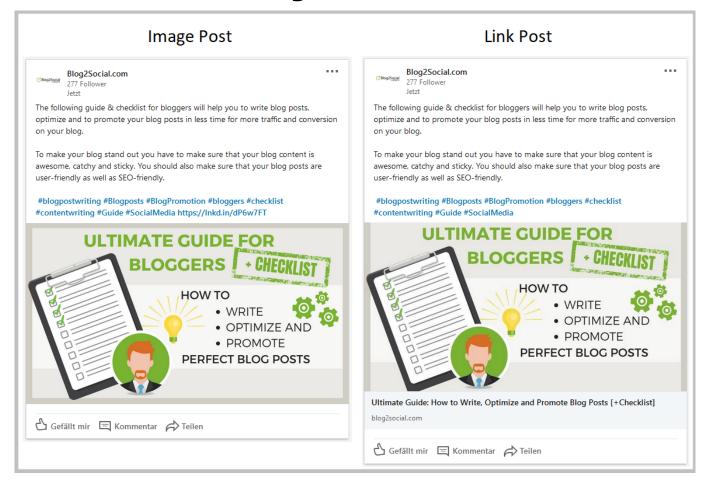

#### XING

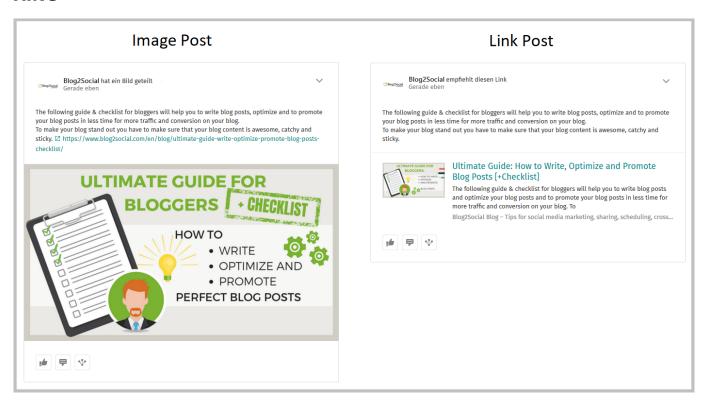

#### **VKontakte**

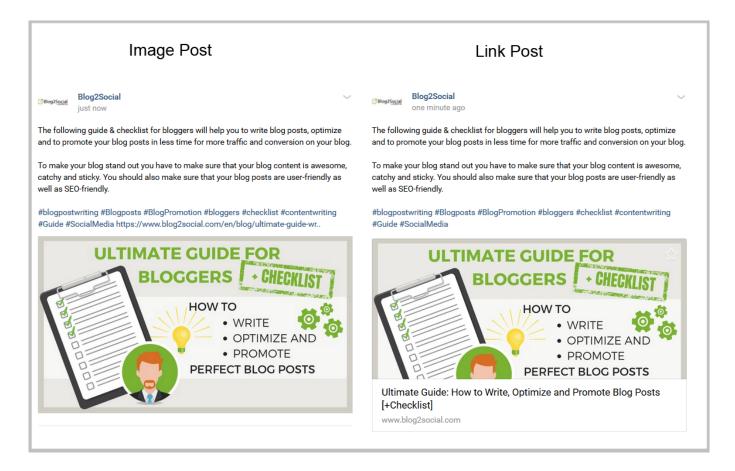

### How to select your social media post format in Blog2Social?

There are two ways to choose and define your preferred post format for your social media posts.

- By default in your Blog2Social post templates
- Individually for each of your social media posts

#### Select your default post format in your post templates

To edit your post format by default, please follow the steps in this guide: How to use post templates for social media posts?

#### Select your post format individually for each social media post

To change the post format in the Blog2Social editor go to: "Blog2Social" -> "Social Media Posts" -> "Share on Social Media"

Click on "**post format**" on the upper right side of the respective network's editor field to change the post format.

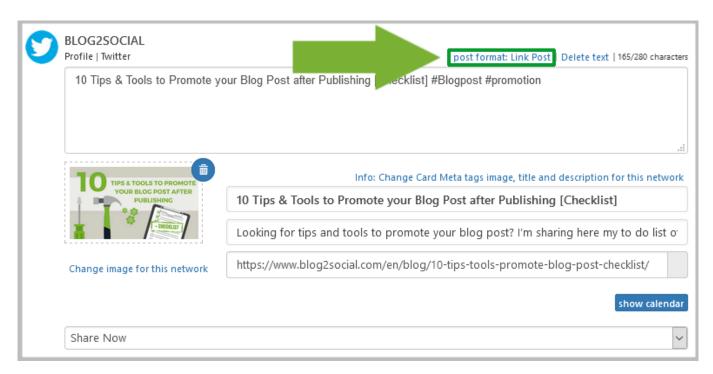

You will get a pop up window to select your post format.

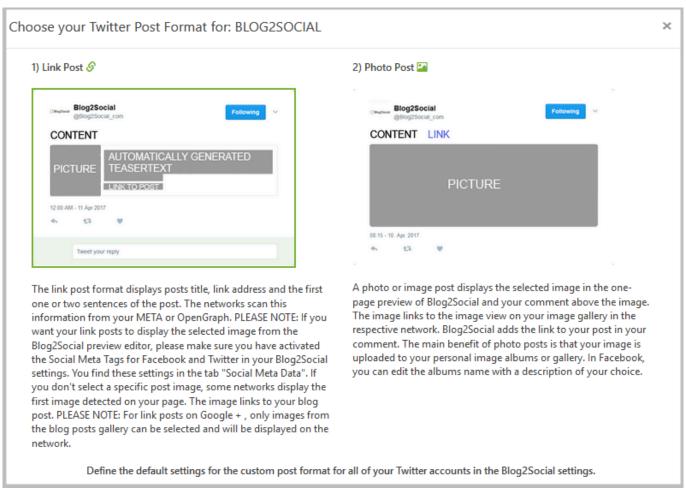

Page 8 / 9

Unique solution ID: #1131

Author: n/a

Last update: 2019-09-02 00:00